## **Tutoriel pour créer sa classe virtuelle via le site du CNED**

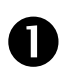

**Se connecter au site du CNED - ECOLE : [https://ecole.cned.fr](https://ecole.cned.fr/)**

**Cliquer pour se créer un compte :**

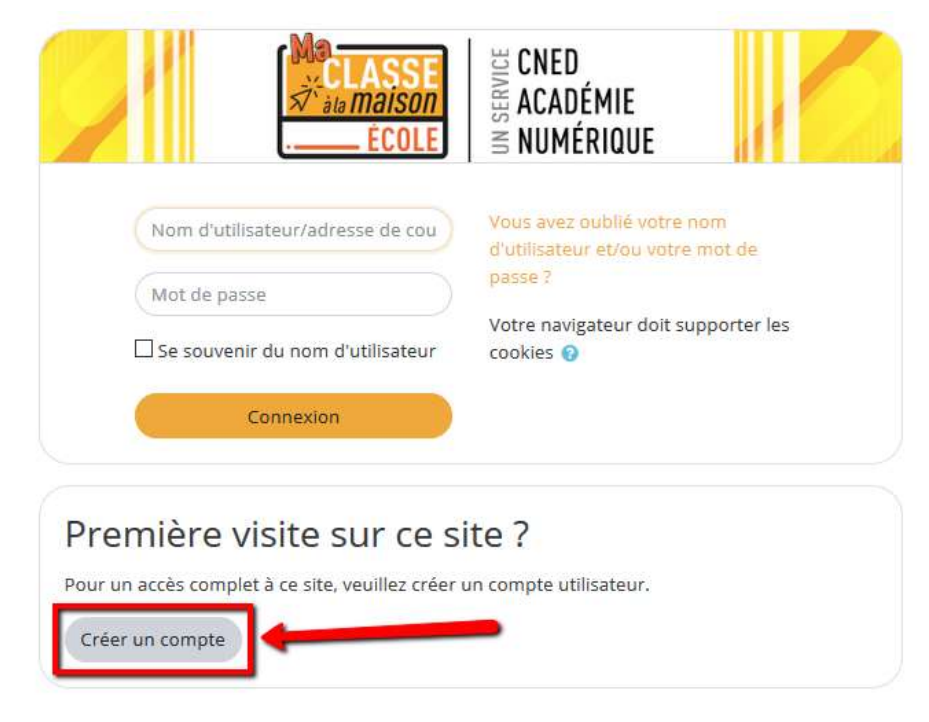

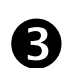

**Compléter tous les champs requis :**

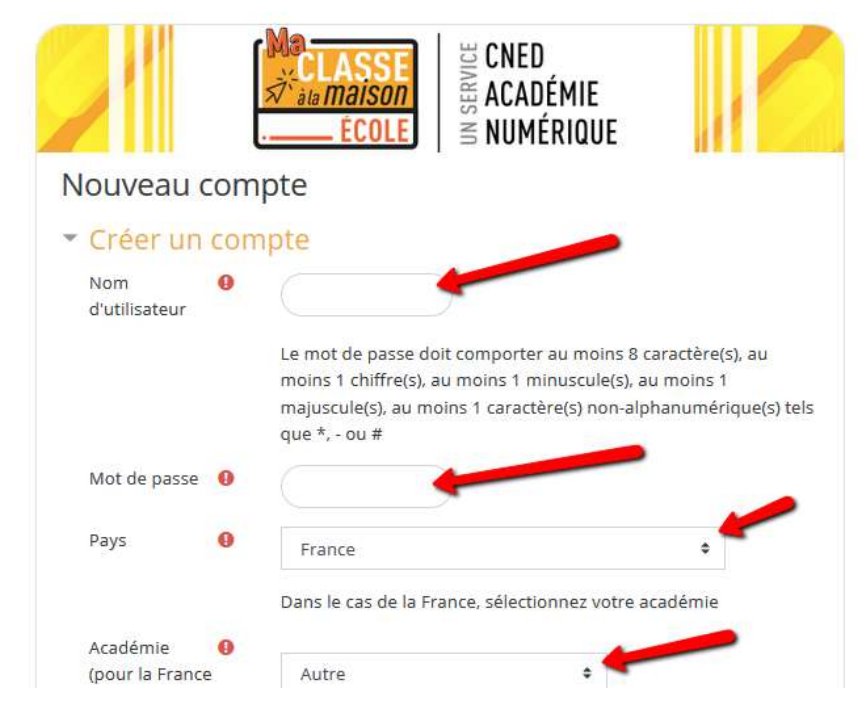

**Valider en cliquant sur CREER UN COMPTE en bas de page puis accepter les conditions d'utilisation.**

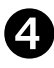

## **Vous êtes alors redirigés vers le site du CNED. Cliquer sur « CLASSES VIRTUELLES » :**

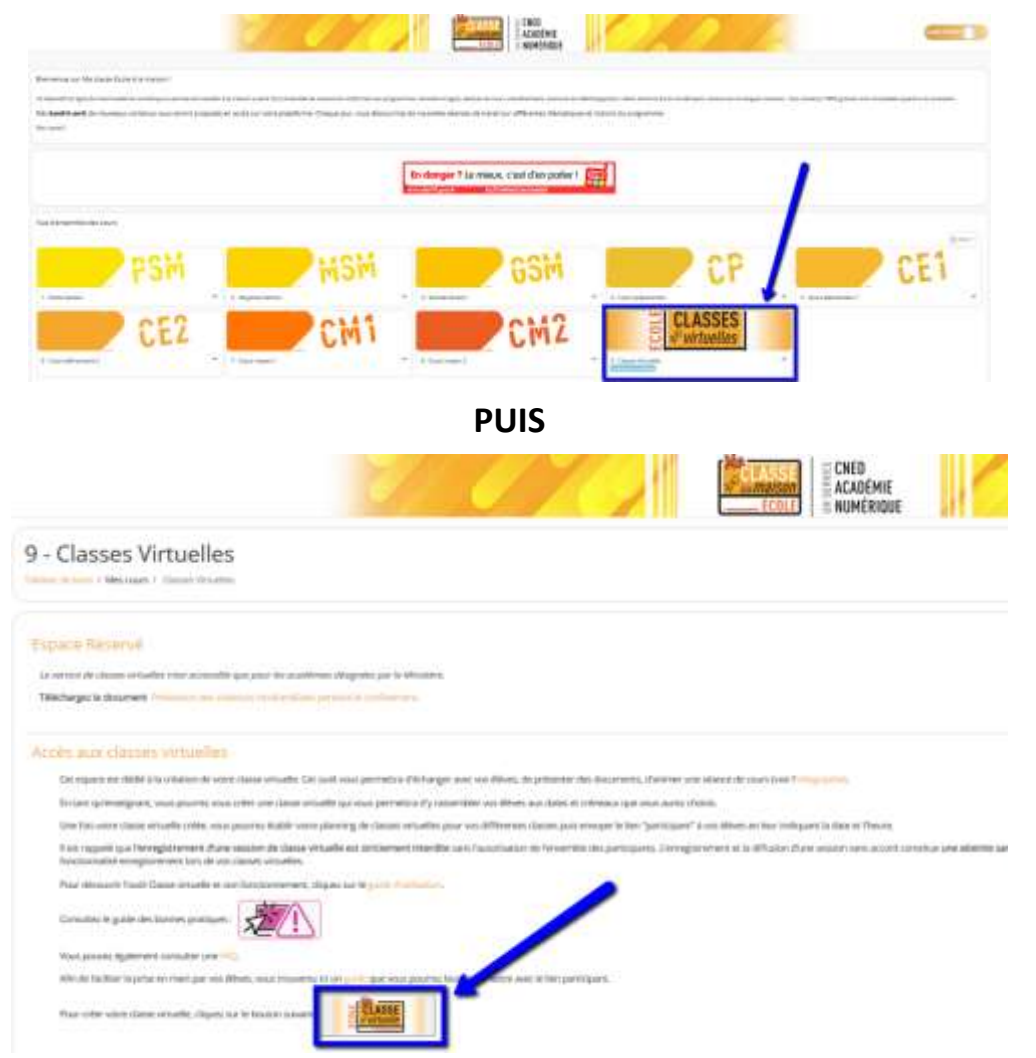

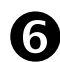

**Vous venez d'obtenir :**

- **Votre lien de modérateur pour ouvrir votre espace de classe virtuelle**
- **Le lien de connexion à communiquer à vos élèves ! Il ne vous reste plus qu'à le copier et à le leur envoyer par mail.**

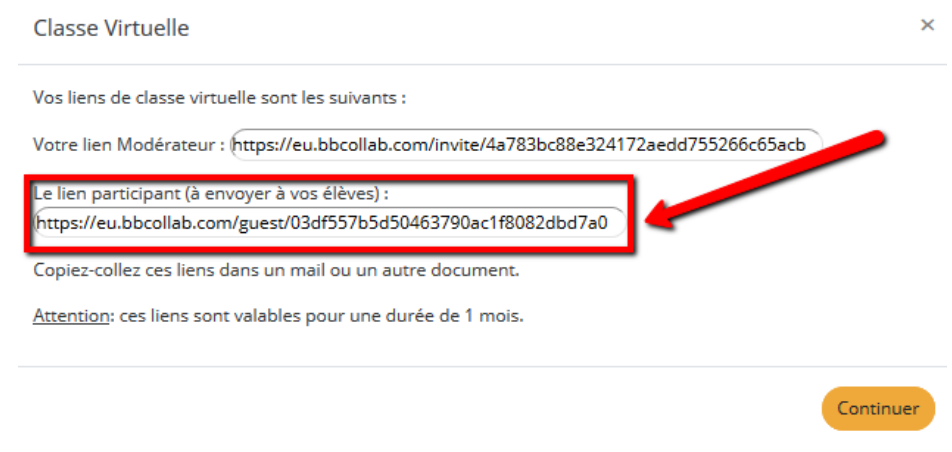